# **Insights Portal - Learner Engagement Dashboard**

Last Modified on 04/22/2024 9:09 am CDT

The **Learner Engagement Dashboard** contains visualizations for engagement metrics, such as course activity, assignment status, and course history, for an individual learner across all their courses.

**NOTE:** Your **Engagement Dashboard** and **Learner Engagement Dashboard** share the same settings. You have access to users on the Learner Engagement Dashboards whose role is included in the **Role filter** setting on the Engagement Dashboard.

### **Navigating to the Learner Engagement Dashboard**

1. From the **D2L Navbar**, click on **[Faculty Tools]** -> **[Insights Portal]**.

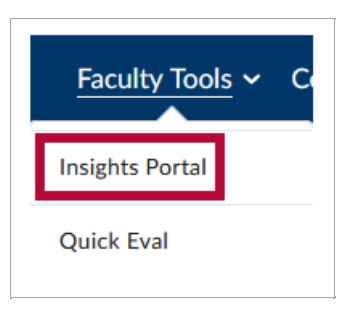

2. You'll be taken to the **Insights Portal** dashboard. Click on **[Learner Engagement]**.

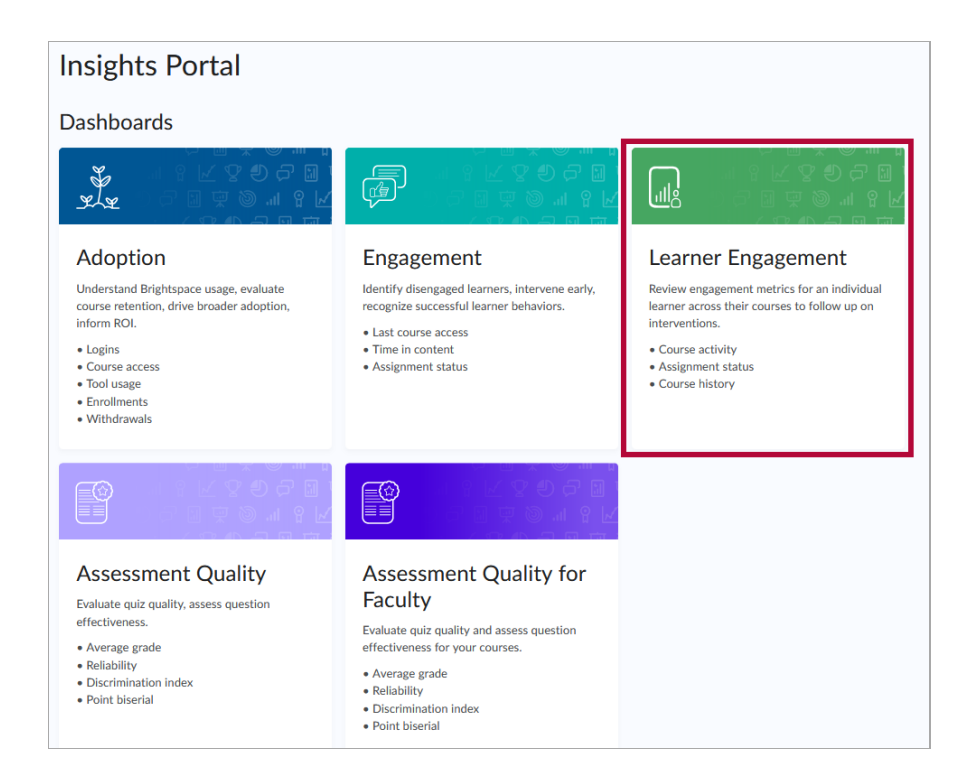

#### 3. From here you can either:

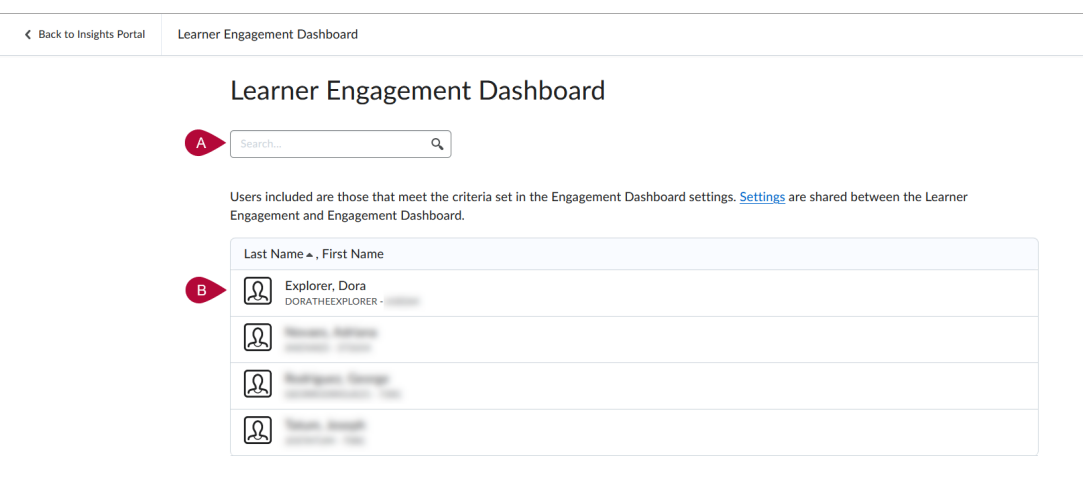

A. **[Search]** for a student.

or

B. Click the student's **[name]** in the dropdown list.

**NOTE:** It is also possible to access a student's Learner Engagement Dashboard by clicking the student's name at the bottom of the [Engagement](http://vtac.lonestar.edu/help/insights-portal-engagement-dashboard) Dashboard [\(https://vtac.lonestar.edu/help/insights-portal-engagement-dashboard\)](https://vtac.lonestar.edu/help/insights-portal-engagement-dashboard).

4. This will bring you to the **Learner Engagement Dashboard** for that student. Click **[Select a Different Learner]** to return to the previous screen to choose another student.

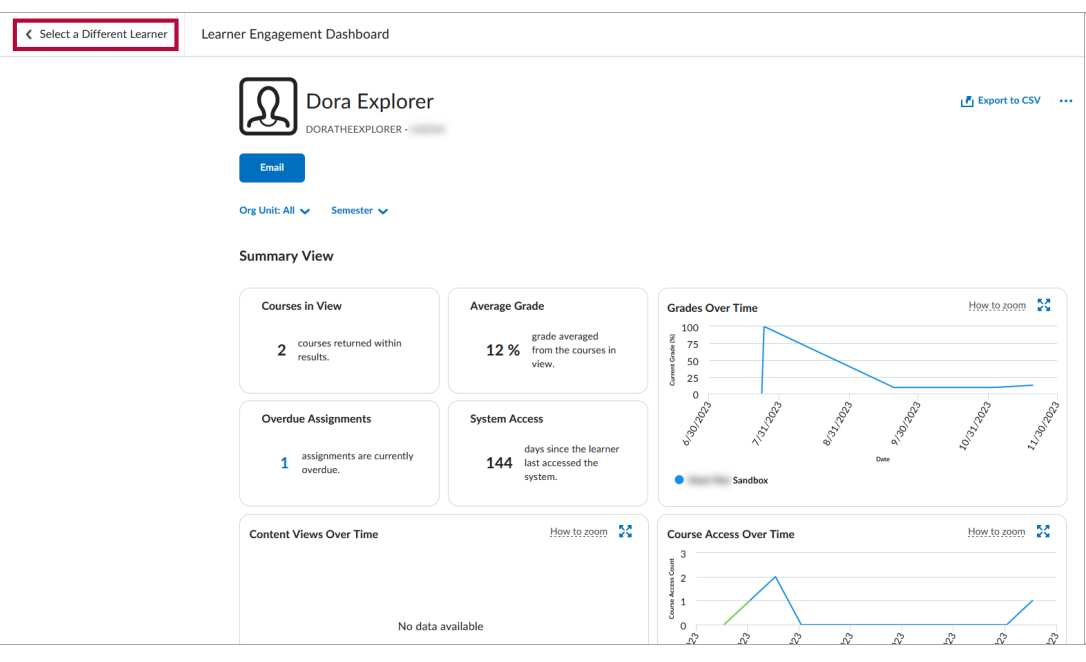

### **Learner Engagement Dashboard Cards**

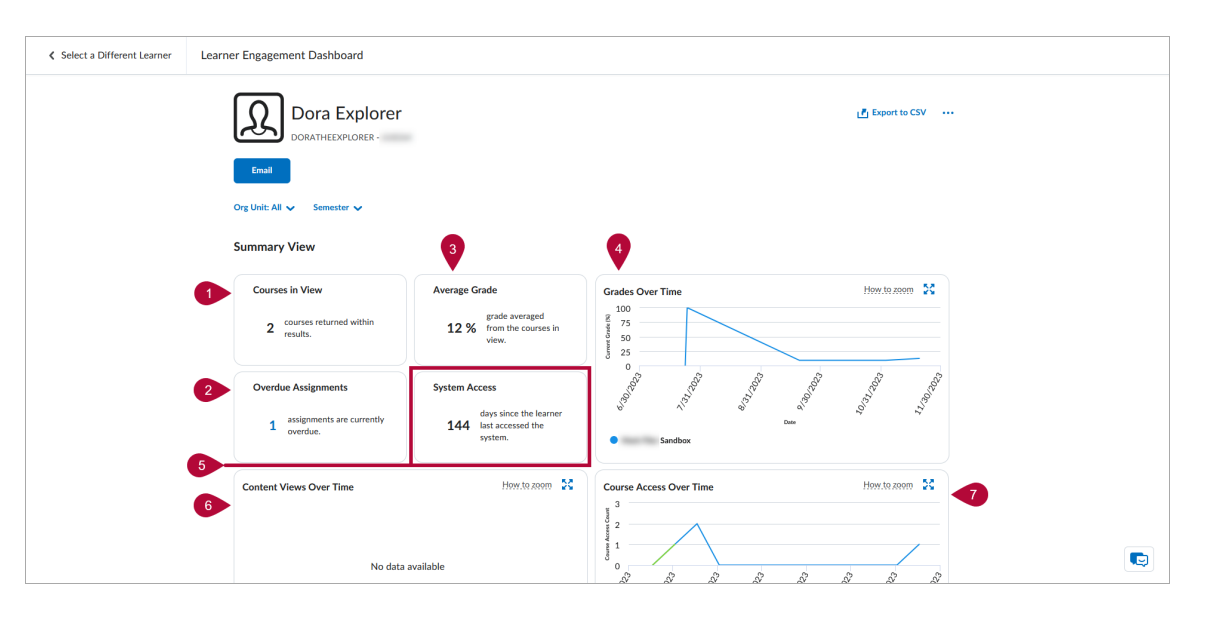

- 1. **Courses in View** Displays the number of courses (active and inactive) in the summary view based on the filters and permissions applied.
- 2. **Overdue Assignments** Displays the number of assignments in the courses displayed in the summary view when the due date is past and there is no assignment submission or completion.
- 3. **Average Grade** Displays the average current grade or final grade for completed courses for the user across all the courses in the summary view.
- 4. **Grades over Time** Displays the student's current grade for each week in the selected time frame as a line graph.
- 5. **System Access** Displays the number of days since the student last accessed D2L.
- 6. **Content Views Over Time** Displays the number of content topic views for the student for each week in the selected time frame as a line graph.
- 7. **Course Access Over Time** Displays the number of course accesses for the learner for each week in the selected time frame as a stacked area chart.

## **Additional Info**

For more info regarding the information found on the **Learner Engagement Dashboard**, please see the Learner [Engagement](https://community.d2l.com/brightspace/kb/articles/4544-learner-engagement-dashboard) Dashboard [\(https://community.d2l.com/brightspace/kb/articles/4544-learner](https://community.d2l.com/brightspace/kb/articles/4544-learner-engagement-dashboard)engagement-dashboard) article found on the D2L Brightspace Community site.